# <u>• Самоучитель</u>

# Татьяна Сидорина **Microsoft**® ual Studio C++ M

 $b$ hv $\cdot$  + CD

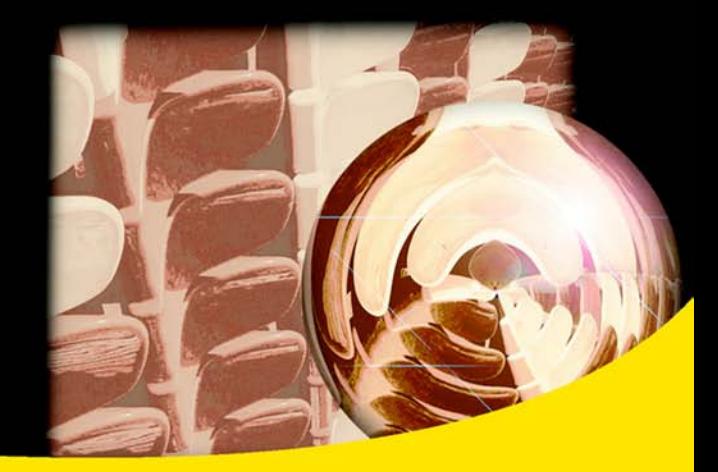

Создание различных типов приложений Разработка интерфейса: окна диалога, меню, панель управления, строка состояния Работа с графикой и использование Unicode Обработка графических и текстовых файлов Работа с мастером построения приложения **MFC AppWizard и редактором ресурсов** Создание справочной системы приложения Справочник по классам и функциям **библиотеки МЕС** 

**Татьяна Сидорина** 

# Самоучитель **Microsoft**® **Wisual Studio C++** *<u>MIEC</u>*

Санкт-Петербург «БХВ-Петербург» 2009

УДК 681.3.06

ББК 32.973.26-018.2

 $C<sub>34</sub>$ 

#### **Сидорина Т. Л.**

 С34 Самоучитель Microsoft Visual Studio C++ и MFC. — СПб.: БХВ-Петербург,  $2009 - 848$  с. ил. + CD-ROM

ISBN 978-5-9775-0284-9

Книга предназначена для обучения разработке различных типов Windowsприложений с использованием библиотеки MFC в среде Microsoft Visual Studio С++. Описано создание и работа с элементами интерфеса приложения: окна диалога, меню, панель управления, строка состояния и др. Показана работа с графическими и текстовыми файлами: отображение графической и текстовой информации, масштабирование изображения, работа с метафайлами, просмотр видеороликов. Уделено внимание редактору ресурсов, созданию справочной системы с помощью HTML Help WorkShop. Приведена справочная информация по классам и функциям библиотеки MFC. Компакт-диск содержит демонстрационные примеры, рассмотренные в книге.

#### *Для программистов*

УДК 681.3.06 ББК 32.973.26-018.2

#### **Группа подготовки издания:**

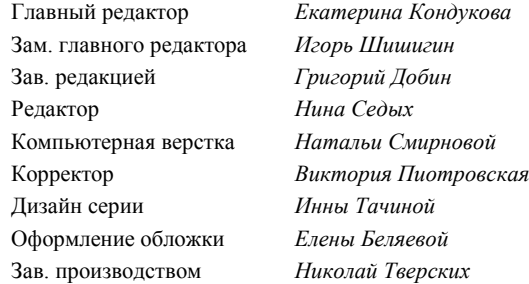

Лицензия ИД № 02429 от 24.07.00. Подписано в печать 30.09.08. Формат 70 100<sup>1</sup> /16. Печать офсетная. Усл. печ. л. 68,37. Тираж 2000 экз. Заказ № "БХВ-Петербург", 194354, Санкт-Петербург, ул. Есенина, 5Б.

> Отпечатано с готовых диапозитивов в ГУП "Типография "Наука" 199034, Санкт-Петербург, 9 линия, 12

ISBN 978-5-9775-0284-9 © Сидорина Т. Л., 2008

# Оглавление

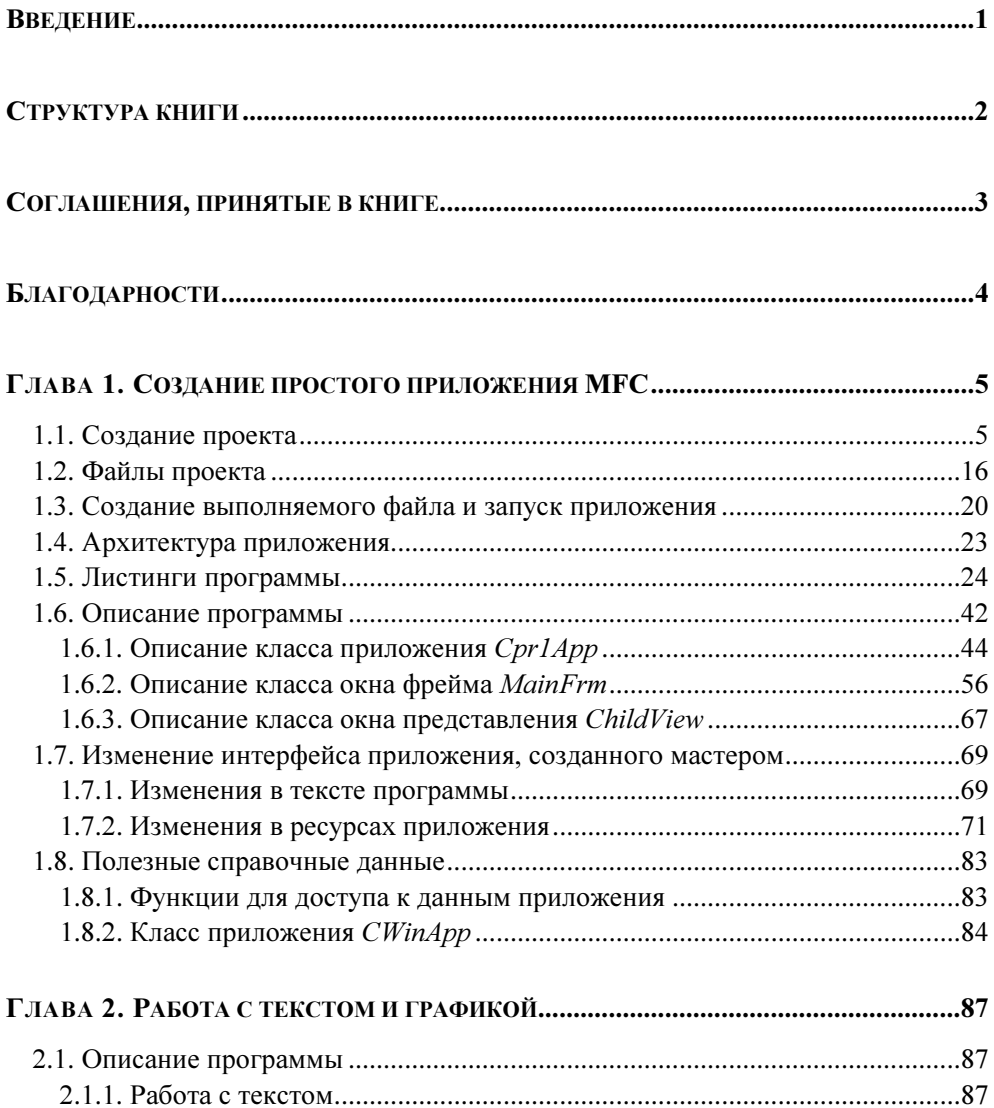

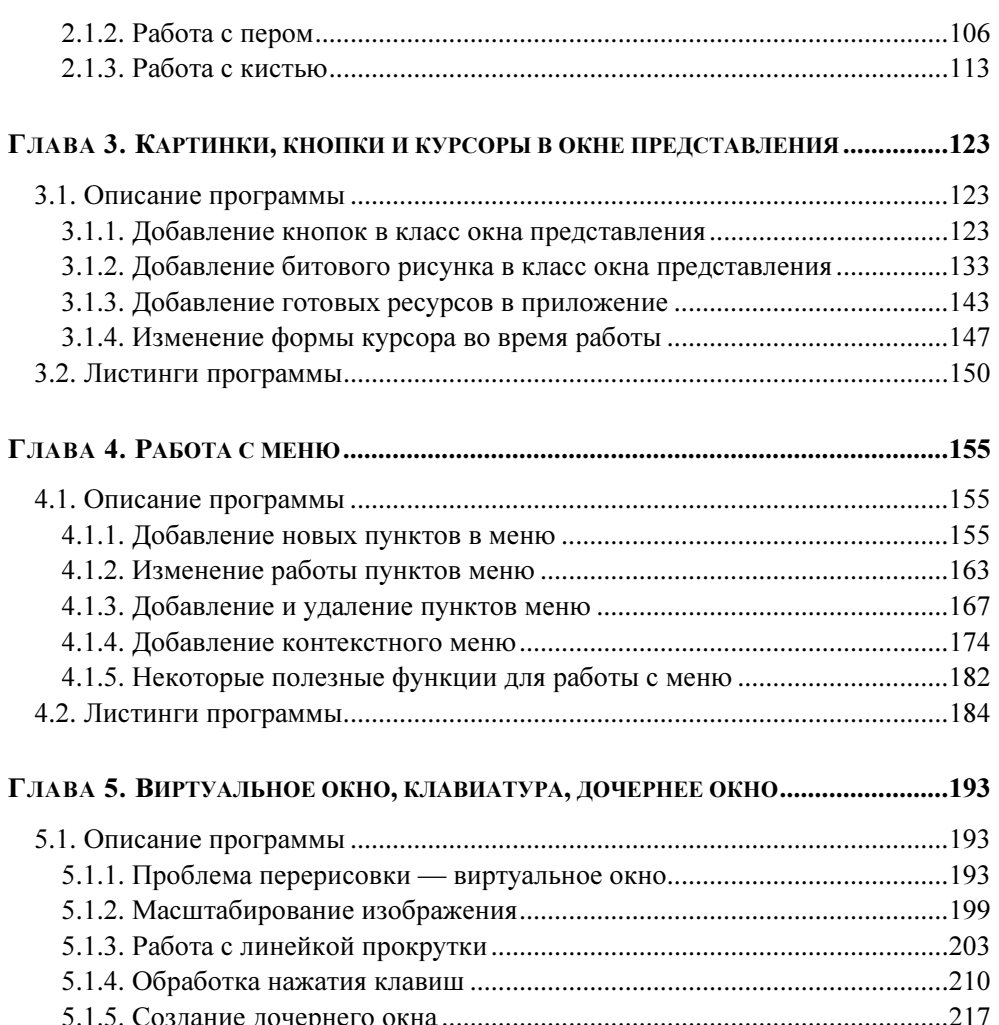

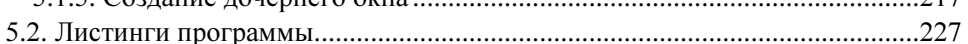

#### ГЛАВА 6. ОСНОВНЫЕ ЭЛЕМЕНТЫ УПРАВЛЕНИЯ ДИАЛОГОВЫХ ОКОН...............237

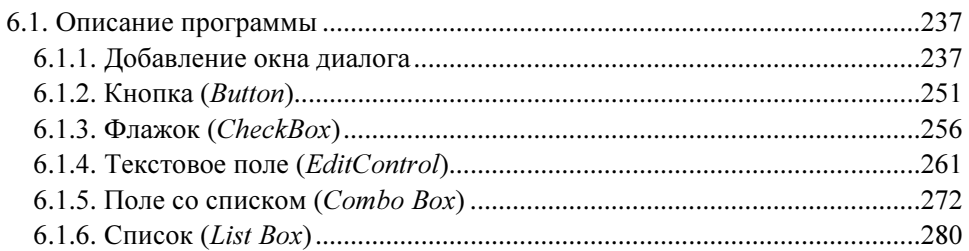

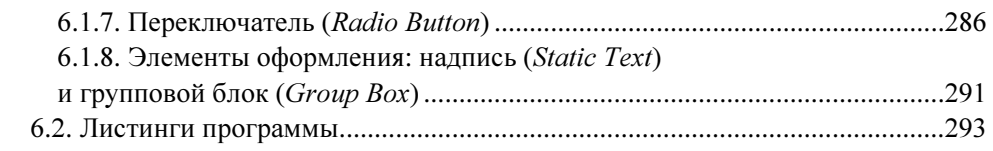

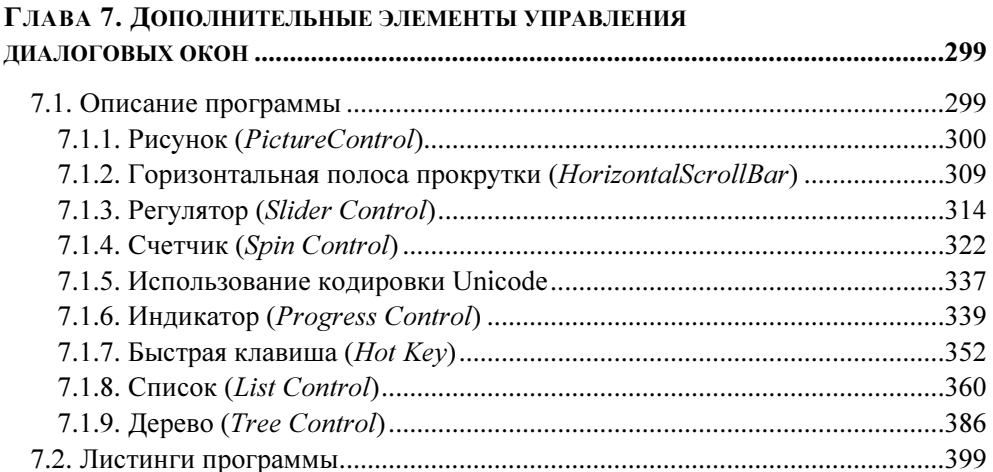

#### ГЛАВА 8. ВСПОМОГАТЕЛЬНЫЕ ЭЛЕМЕНТЫ УПРАВЛЕНИЯ

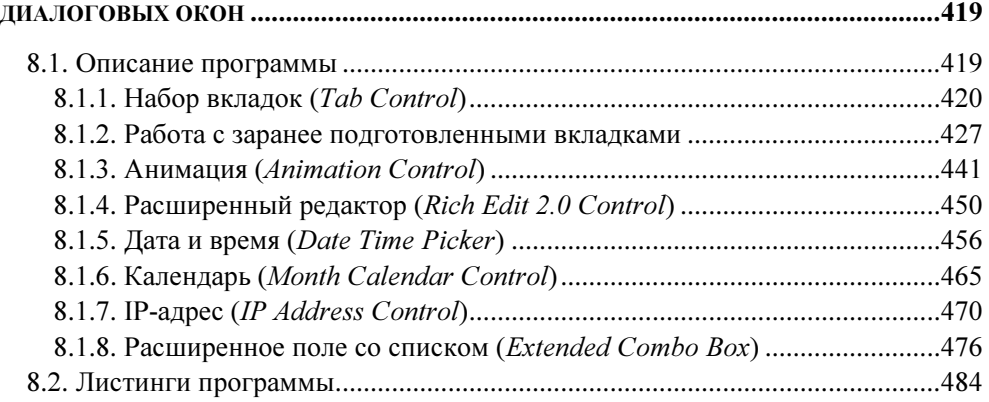

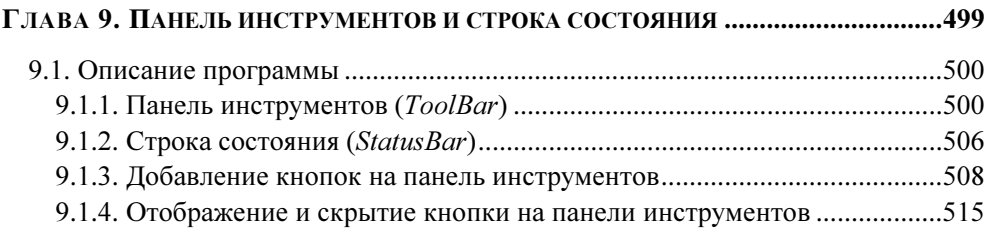

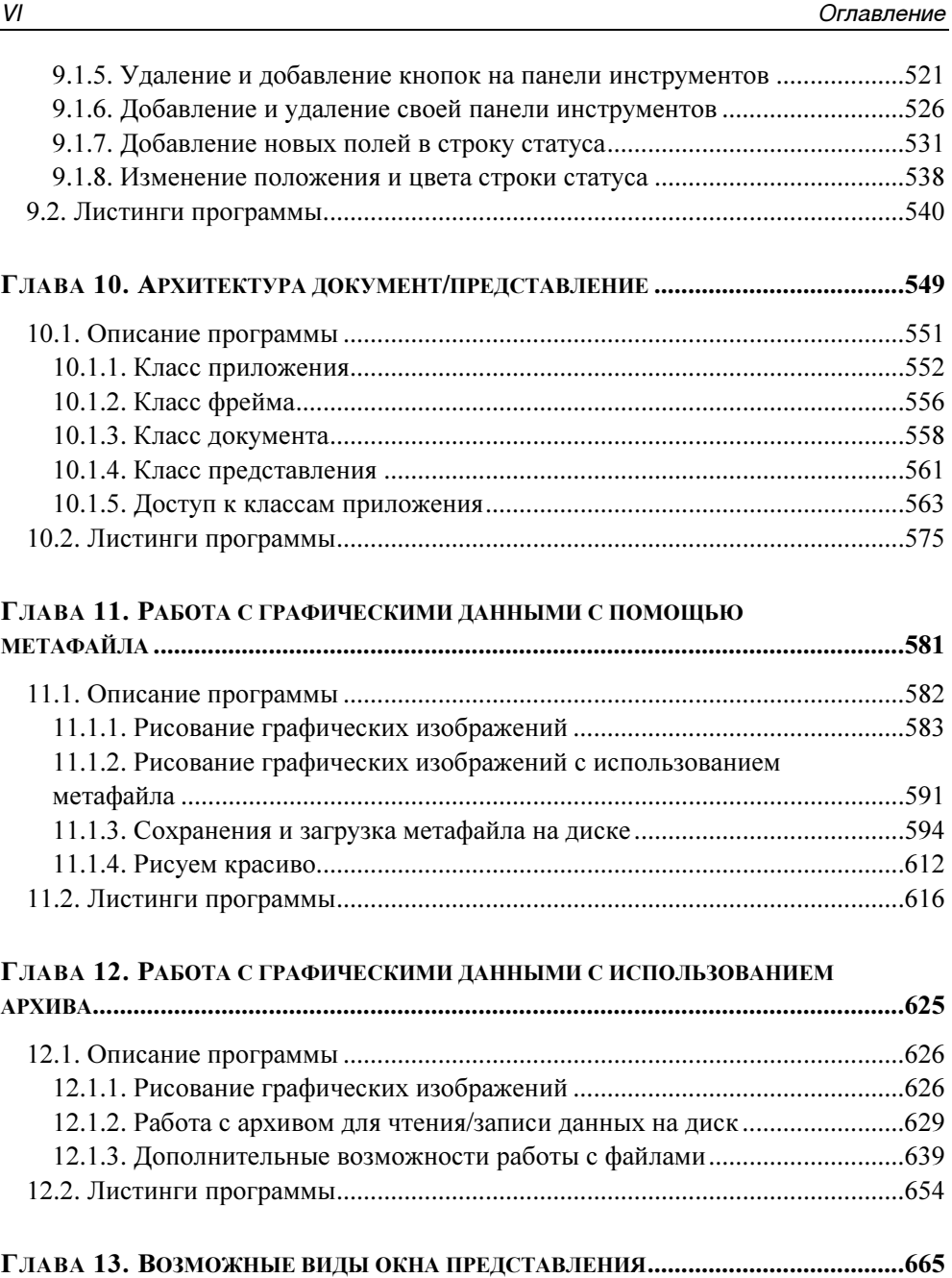

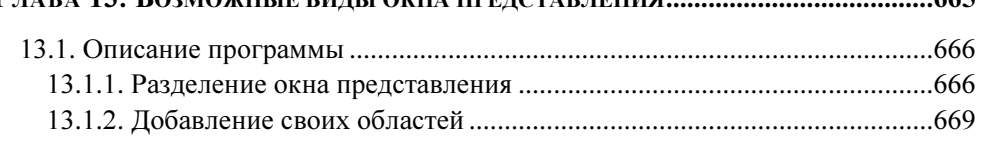

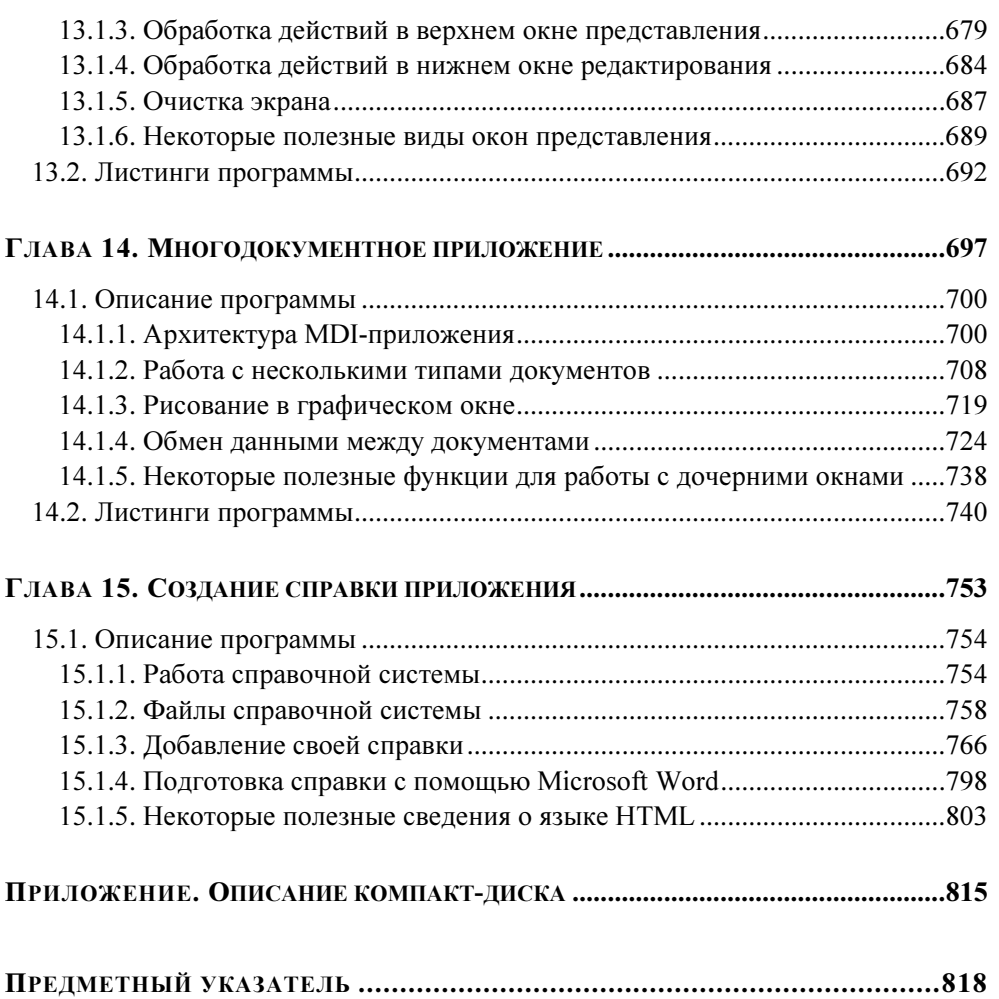

# Введение

Книга предназначена для обучения создания Windows-приложений с использованием MFC (Microsoft Foundation Classes — фундаментальная библиотека классов Microsoft) в среде программирования Microsoft Visual Studio 2005 или Microsoft Visual Studio 2008.

Книга ориентирована на программиста, имеющего базовые навыки программирования на языках  $C/C++$  в среде Microsoft Visual Studio (2002, 2003, 2005) или Visual C++ 6 и знакомого с объектно-ориентированным программированием (ООП).

Для иллюстрации материала и практического закрепления навыков используются примеры, посвященные различным аспектам проектирования приложения, комбинирование которых позволяет получить в результате законченное решение.

Книга написана в стиле самоучителя, с тем расчетом, что читатель сможет самостоятельно освоить технологию создания Windows-приложений. Для каждой рассматриваемой темы подробно показаны все этапы создания и редактирования кода программы. Большое внимание уделяется работе с MFC AppWizard (мастером создания приложения), который выполняет всю рутинную работу по созданию и изменению кода программы.

Также книга будет полезна и опытным программистам, т. к. включает большой объем справочной информации о библиотеке МFC. Вся справочная информация коррелированна со справочной системой Microsoft Visual Studio 2005 Documentation, входящей в состав пакета.

Кажлая глава посвяшена отлельной теме и состоит из описания послеловательности действий с приведением фрагментов изменяемого кода и рисунков, поясняющих процесс создания этих изменений с помощью мастера. При использовании какого-либо компонента из библиотеки МFC приводится справочная информация по нему. Также дается дополнительная информация о некоторых компонентах, которые не приводятся в примерах, но могут быть полезны. К каждой главе прилагаются листинги с окончательными фрагментами изменений программы.

К книге прилагается CD-лиск с полными исхолными колами и исполняемыми файлами всех программ. Каждой главе соответствует свой проект (подробное описание содержимого CD-диска приведено в приложении 1). Все проекты построены в среде Microsoft Visual Studio 2005, но могут быть легко конвертируемы под среду Microsoft Visual Studio 2008, которая появилась в конце 2007 года.

## Структура книги

Данная книга состоит из 15 глав.

- **В** главе 1 рассматривается создание простого однодокументного (SDI) приложения с описанием построения готовой программы и способами нахождения и исправления ошибок в листинге. На примере этого приложения объясняется структура приложения MFC, говорится об обработке сообщений приложения. Рассказывается о ресурсах программы. Далее рассматриваются возможности изменения кода, построенного мастером: изменение заголовка, цвета и размера окна, изменение иконки приложения, изменение курсора, добавление горячих клавиш и использование альтернативного выбора пунктов меню.
- В главе 2 рассматривается работа с графическими объектами: текстом (шрифтами), пером, кистью и фигурами.
- П В главе 3 рассказывается о добавлении дочерних объектов (рисунков и кнопок) в окно представления и о способах работы с курсором.
- **В** главе 4 описываются различные способы работы с меню приложения.
- $\Box$  В главе 5 говорится о проблемах перерисовки окон и использовании виртуального окна, о масштабировании изображения, создании и использовании полосы прокрутки, об обработке нажатия клавиш. Там же объясняется, как создавать свои дочерние окна.
- В главах 6—8 рассматриваются все элементы управления, предоставляемые набором инструментов редактирования диалоговых окон. В главе 6 также рассказывается о создании модальных и немодальных диалоговых окон. В главе 7 обсуждается использование расширенной кодировки Unicode (чтобы показать разные возможности, в главах 1—7 был использован Unicode, а в главах  $8-15$  — нет).
- В главе 9 показана работа с панелью инструментов и строкой статуса.
- В главе 10 описывается архитектура документ/представление, создание окон с помощью макроса RUNTIME\_CLASS и все возможные способы связи между ними.
- $\Box$  В главе 11 показано, как создавать графическое изображение с использованием обработки сообщений мыши, как сохранять это изображение на диске

с помощью метафайла. Рассмотрена работа со стандартным диалоговым окном выбора файла (Открыть (Open), Сохранить как (Save As)).

- В главе 12 продолжается обсуждение способов сохранения данных на диске, но уже с использованием архива.
- В главе 13 рассказывается о возможных видах окна представления на примере разделения его на две части (верхняя часть работает с графическими данными, а в нижней части они отображаются в текстовом виде в виде значений координат). Там же кратко рассматриваются и другие виды окон представления.
- П В главе 14 происходит логичный переход примера из главы 13 к построению многодокументного (MDI) приложения, где графический и текстовый форматы представлены в разных окнах. Рассмотрена архитектура MDI-приложения.
- **В** главе 15 рассказано о создании и работе справочной системы приложения.

### Соглашения, принятые в книге

В данной книге используется специальное форматирование текста для выделения некоторых фрагментов. Далее приведены основные принципы форматирования текста.

- $\Box$ Тексты фрагментов программ выделяются шрифтом Courier.
- $\Box$  Изменения в листингах, сделанные с помощью мастера, выделяются шрифтом Courier на сером фоне.
- Изменения в листингах, внесенные непосредственно программистом, выделяются полужирным шрифтом Courier.
- Если в тексте встречается имя класса, функции или переменной, оно выделяется шрифтом Courier.
- Заголовки окон, команды меню и названия кнопок выделяются полужирным шрифтом.
- Выбор пункта выпадающего меню показан с помощью символа (|), например, Файл | Открыть.
- $\Box$ Название клавиши заключается в угловые скобки (<Enter>). Если требуется нажать комбинацию клавиш, они объединяются знаком (+), например,  $\langle$ Ctrl>+ $\langle$ C>.
- □ Слова и предложения, на которые надо обратить особое внимание, выделяются курсивом.
- **В книге встречаются абзацы, текст которых выделен специальным шриф**том. Это примечание, например:

#### **ПРИМЕЧАНИЕ**

Примечания содержат полезную и интересную информацию, которая позволяет более подробно изложить отдельные детали.

П Справочная информация по функциям комментируется следующим обра-30M:

```
int NameFunctions (
                    // Возвращаемое значение (если оно есть)
                    // Описание аргумента
int arg1,
int arg2);
                    // Описание аргумента
```
• Названия элементов пользовательского интерфейса среды Visual Studio (пунктов меню, названия мастеров, окон и т. п.) даны с дословным переводом в скобках, т. к. версия не русифицирована. Заголовки меню, окон и т. п. системы Windows приведены для русифицированной версии Windows с указанием английского варианта в скобках.

## Благодарности

В первую очередь я хотела бы поблагодарить моего мужа — Сидорина Юрия Сергеевича и дочку — Сидорину Елену Юрьевну, за поддержку и терпение во время моей работы над книгой.

Отдельная благодарность моему коллеге в области программирования, к. т. н. — Пышкину Евгению Валерьевичу, за дельные советы и помощь в выборе и связи с издательством.

Хорошая книга не может быть написана в вакууме. Я хотела бы поблагодарить моих студентов Санкт-Петербургского государственного политехнического университета, которые в процессе освоения данного материала задавали много полезных и интересных вопросов. Ответы на эти вопросы повлияли на методику изложения и структуру данной книги.

Также хочется сказать большое спасибо редактору издательства "БХВ-Петербург" Седых Нине Валерьевне за качественную и технически грамотную работу над книгой.

*FOARA 1* 

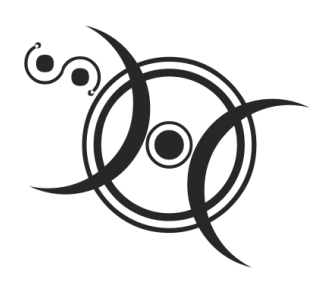

## Создание простого приложения МГС

### 1.1. Создание проекта

Применение MFC для создания Windows-приложений позволяет использовать целые блоки заранее написанного (компанией Microsoft) и готового к работе кода, что значительно упрощает и ускоряет создание программы. Мастер построения приложения создает основной шаблон приложения, используя настройки, выбираемые программистом при создании проекта.

Для создания приложения MFC надо запустить программу Microsoft Visual Studio 2005 (при стандартной установке это выполняется с помощью системного меню Пуск | Программы | Microsoft Visual Studio 2005 | Microsoft Visual Studio 2005 (Start | Programs | Microsoft Visual Studio 2005 | Microsoft Visual Studio 2005)). После запуска появится стартовая страница (Start Page) (рис. 1.1). Чтобы создать новый проект, надо на стартовой странице в строке Create (Создать) нажать ссылку Project (Проект) или выполнить команду меню File | New | Project (Файл | Новый | Проект), как показано на рис. 1.1.

Затем в появившемся окне New Project (Новый проект) надо задать тип проекта, его местоположение и название:

- 1. В дереве Project types (Тип проекта) надо выбрать лист MFC и в области **Templates** (Шаблоны) — МFC Application (МFС-приложение) (рис. 1.2, *а*).
- 2. С помощью кнопки Browse (Просмотр) выбрать местоположение создаваемого проекта:
	- в открывшемся окне Project Location (Расположение проекта) выбрать нужный диск и папку для проекта, причем поле Folder name (Имя папки) заполнять не надо (рис. 1.2, 6);

при нажатии кнопки Open (Открыть) выбранное местоположение появится в поле **Location** (Расположение) (рис. 1.2,  $\epsilon$ ).

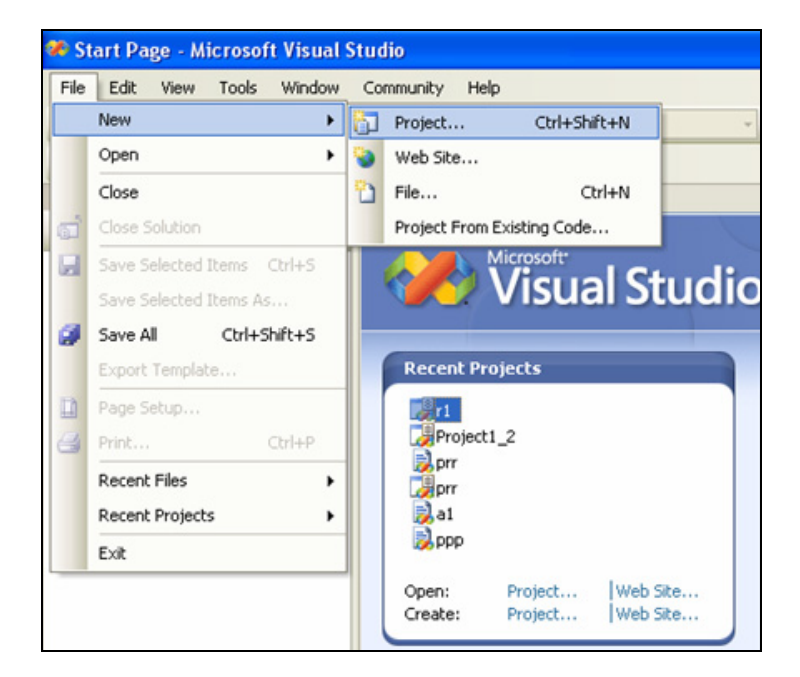

Рис. 1.1. Создание нового проекта

3. Задать в поле **Name** (Имя) имя проекта — pr1 (рис. 1.2, *в*) и нажать кнопky OK.

После этого появится окно для выбора свойств приложения MFC Application Wizard (Мастер создания приложения) со следующими вкладками:

1. Overview (Обзор) — здесь перечислены установки, предлагаемые мастером по умолчанию (многодокументное приложение, без поддержки работы с базой данных, без поддержки работы со смешанными документами) (рис. 1.3). Чтобы создать простое однодокументное приложение, эти установки надо изменить.

#### **ПРИМЕЧАНИЕ**

Для выбора нужной вкладки надо щелкнуть по ее названию в левом списке или воспользоваться кнопками последовательного перехода между вкладками Next (Следующая) и Previous (Предыдущая).

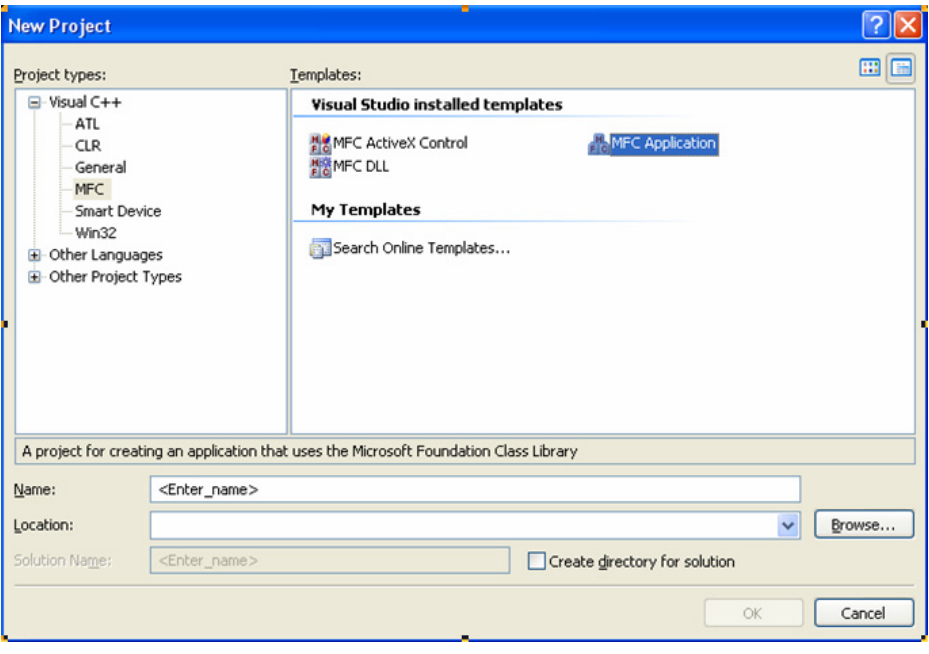

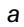

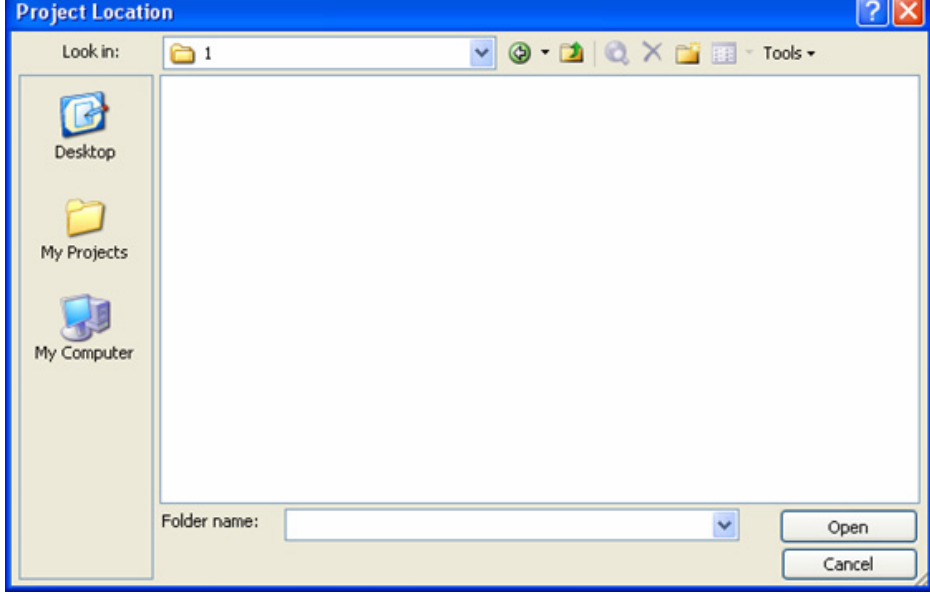

Рис. 1.2. Создание проекта: выбор шаблона (а), местоположения проекта (б)

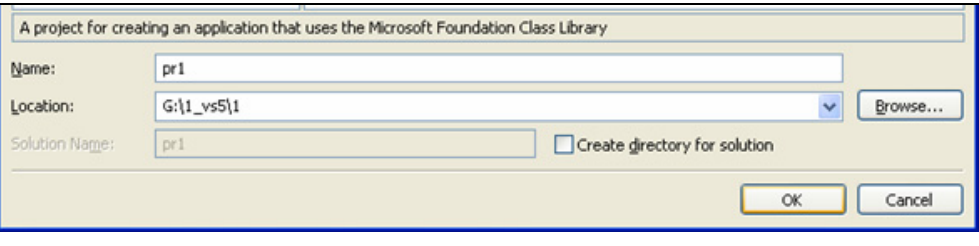

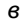

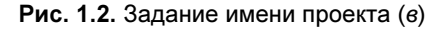

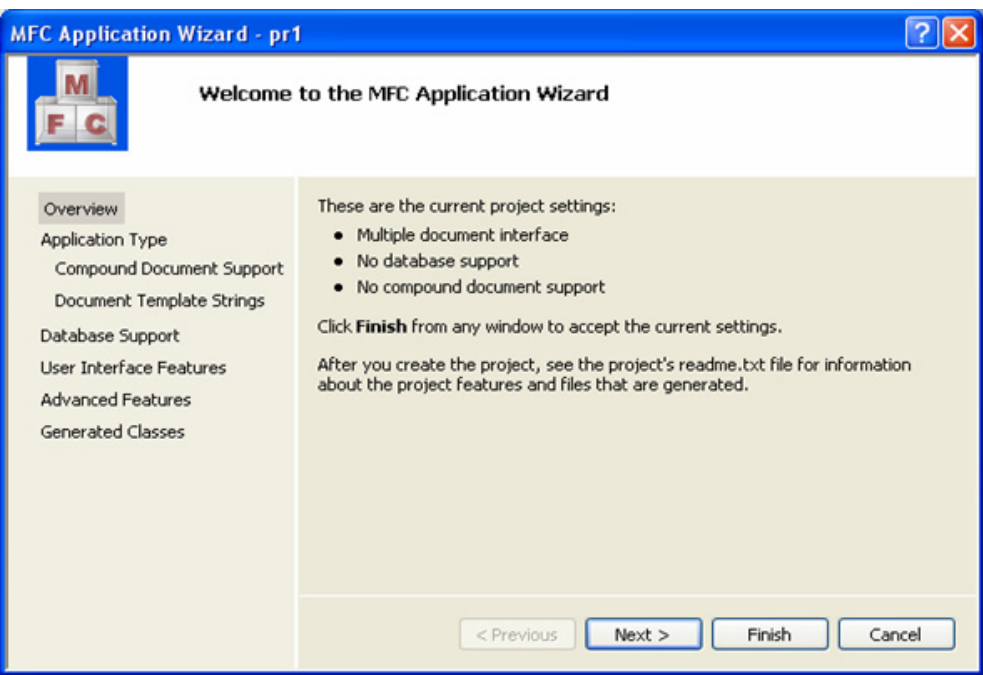

Рис. 1.3. Установки проекта, предлагаемые мастером по умолчанию

- 2. Application Type (Тип приложения) на этой вкладке задаются следующие настройки (рис. 1.4):
	- • положение переключателя Application type вместо Multiple document (Многодокументное приложение) надо изменить на Single document (Однодокументное приложение). Работа с многодокументным приложением будет рассмотрена в гл. 14;

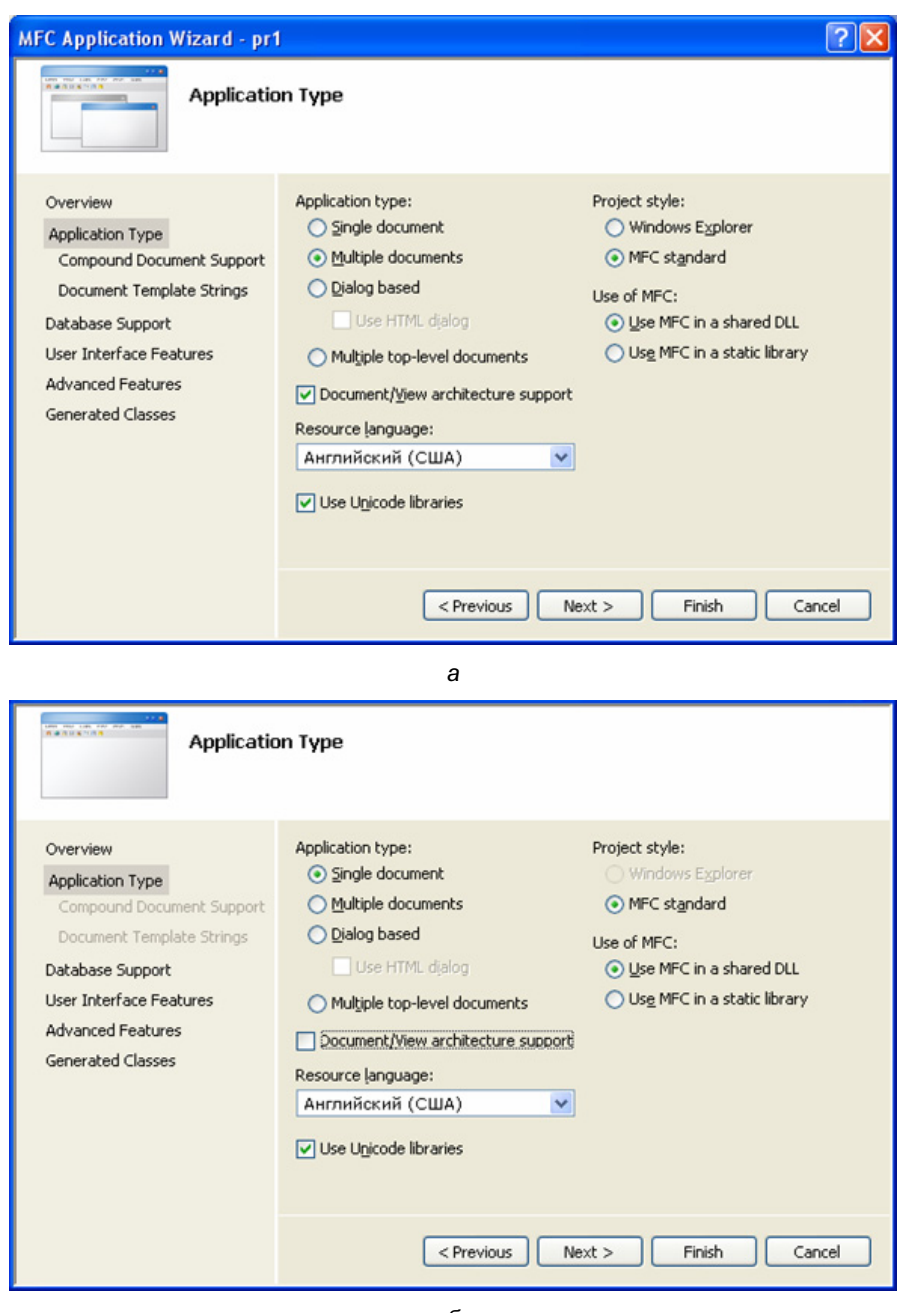

б

Рис. 1.4. Настройки типа приложения: по умолчанию (а) и измененные (б)

- флажок Document/View architecture support (Поддержка архитектуры документ/представление) для упрощения кода надо снять. Работа с поддержкой архитектуры документ/представление будет рассмотрена в гл.  $10$ ;
- в раскрывающемся списке Resource language (Язык ресурсов приложения) надо оставить значение Английский (США) (English (USA)). Хотя выбран английский язык, ресурсы приложения можно будет задавать и на русском языке;
- о флажке Use Unicode libraries (Использование расширенного кода) будет подробно рассказано в гл. 7;
- переключатель Project style (Стиль проекта) оставить в положении MFC standard (Стандарт МFC). Этим переключателем задается внешний вид окон приложения: обычный (MFC standard) или в стиле браузера Internet (Windows Explorer). Изменение этой опции возможно только при использовании архитектуры документ/представление;
- переключатель Use of MFC (Использование MFC) по умолчанию установлен в положение Use MFC in a shared DLL (Использование динамически подключаемых библиотек). В этом случае размер выполняемого файла будет небольшим, но программа не сможет работать на компьютерах, где не установлен пакет Microsoft Visual Studio 2005 из-за отсутствия динамически подключаемых библиотек. Если выбрать опцию Use MFC in a static library (Использование статических библиотек), то программа будет легко переносима на другие компьютеры, но размер выполняемого файла будет намного больше, т. к. в него будут включены все необходимые библиотеки. В любом случае, выбор типа библиотек всегда можно изменить в свойствах уже построенного проекта (об этом будет рассказано в гл. 7).
- 3. Database Support (Поддержка базы данных) на этой вкладке надо оставить переключатель в положении **None** (Без поддержки) (рис. 1.5). Наше приложение не будет взаимодействовать с базой данных.
- 4. User Interface Features (Возможности пользовательского интерфейса) на этой вкладке задается следующее (рис. 1.6, *а*):
	- Thick frame (Толстая граница фрейма) утолщенная рамка окна  $\bullet$ приложения, позволяющая менять размеры окна:
	- Minimize box окно приложения будет иметь кнопку Свернуть  $\bullet$ (Minimize) в правом верхнем углу;

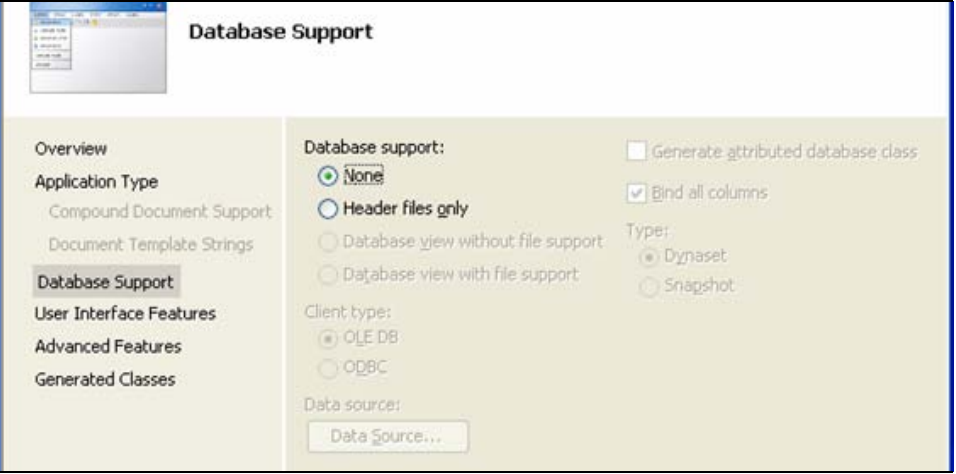

Рис. 1.5. Настройка поддержки базы данных по умолчанию

- •**Maximize box** — окно имеет кнопку Развернуть (Maximize) в правом верхнем углу;
- •Minimized (Минимизированное) — при запуске приложения окно будет свернуто в пиктограмму. По умолчанию этот флажок снят;
- •Maximized (Максимизированное) - при запуске приложения окно будет развернуто во весь экран. По умолчанию этот флажок снят;
- • System menu (Системное меню) — при нажатии в левый верхний угол окна приложения (на иконку) будет появляться системное меню для окна: (Восстановить (Restore), Переместить (Move), Размер (Size), Свернуть (Minimize), Развернуть (Maximize), Закрыть (Close));
- •Initial status bar (Инициализация строки статуса) — окно приложения будет иметь строку статуса. Обычно это небольшое (в одну строку) серое поле внизу окна, где появляются подсказки и отражаются состояния клавиш <Caps Lock>, <Ins> и др. О работе со строкой статуса будет рассказано в гл. 9. Для упрощения кода этот флажок надо снять (рис. 1.6, б);
- • переключатель Toolbars (Панель инструментов) — положение Standard docking (Стандартная привязка) указывает на то, что окно приложения будет иметь панель инструментов со стандартной привязкой к окну. Это панель с кнопками, дублирующими пункты меню, и находящаяся обычно под меню.

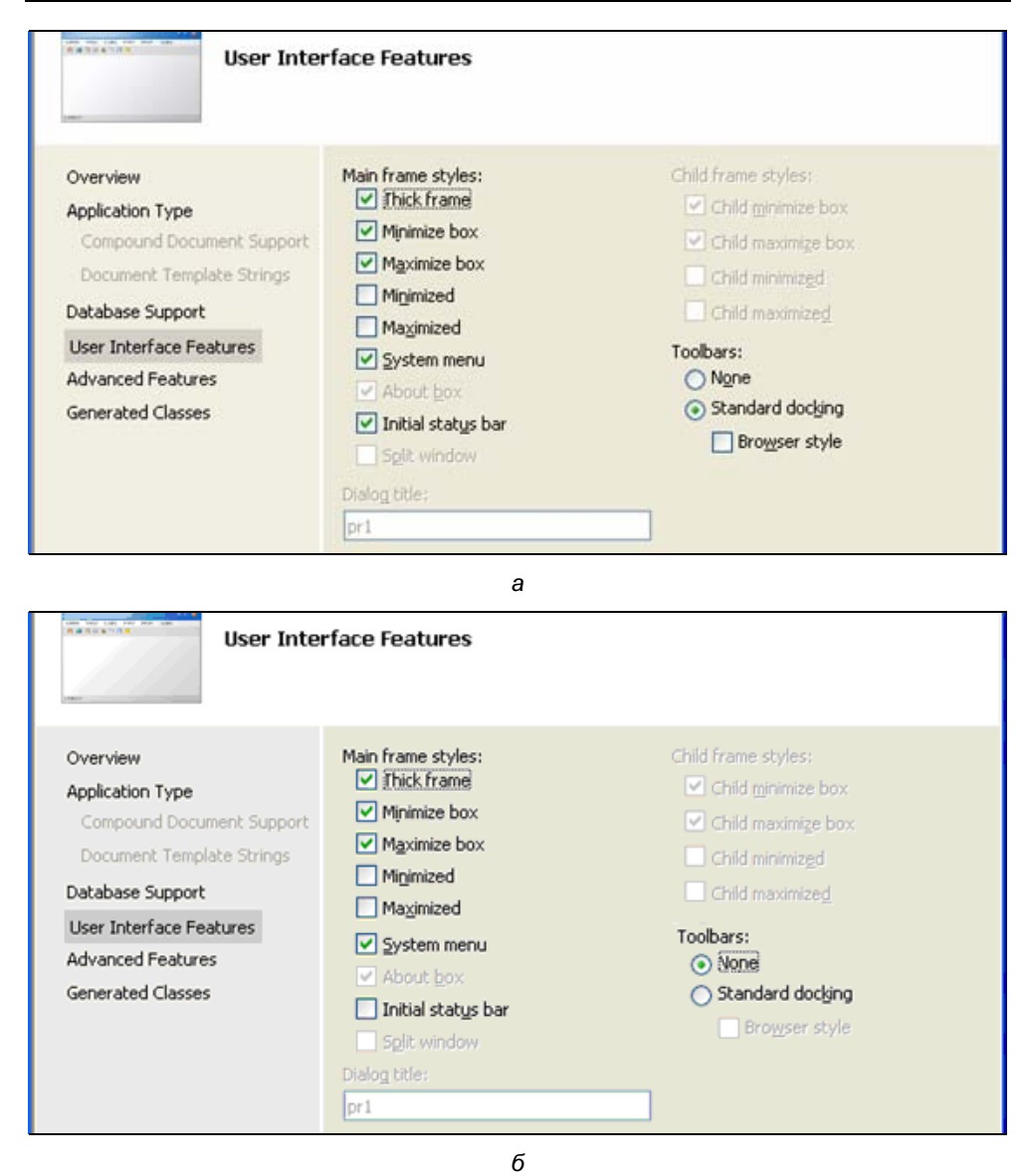

Рис. 1.6. Настройки пользовательского интерфейса: по умолчанию (а) и измененные (б)

О работе с панелью инструментов будет рассказано в гл. 9. Для упрощения кода надо отказаться от панели инструментов, выбрав положение переключателя **None** (Нет) (рис. 1.6,  $\delta$ ).

- 5. Advanced Features (Дополнительные возможности) настройки на этой вкладке оставляем по умолчанию (рис. 1.7):
	- Context-sensitive Help (Контекстная справка) при установке этого флажка в приложение будет автоматически включена справочная система. Работа со справочной системой рассмотрена в гл. 15. По умолчанию этот флажок снят;
	- **ActiveX controls** (Элементы управления  $ActiveX$ ) выбор этого флажка дает возможность использовать элементы управления ActiveX (внедренные элементы управления других приложений, например, таблицы Excel);
	- **Windows sockets** (Оконные сокеты) при установке этого флажка приложение может иметь непосредственный доступ к Internet, используя протоколы FTP и HTTP. По умолчанию этот флажок снят;
	- Active Accessibility (Активная доступность) установка этого флажка делает доступным работу с объектами СОМ (Component Object Model, Модель компонентных объектов);

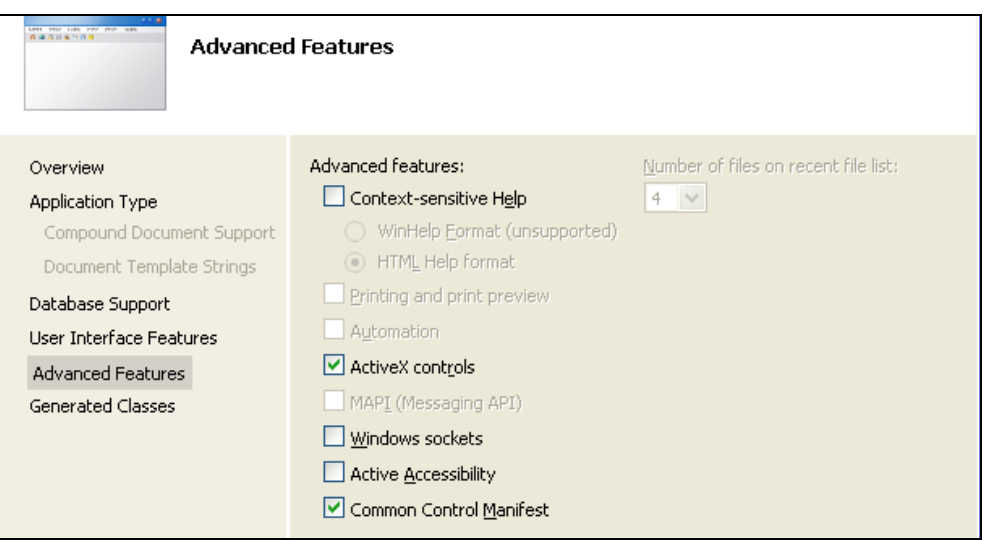

Рис. 1.7. Настройка дополнительных возможностей по умолчанию

Common Control Manifest (Объявление общих элементов управления) — установка этого флажка дает возможность программного выбора состава элементов управления, используемых в приложении  $(c<sub>M</sub>. p*a*3*∂*. 1.6.1).$ 

- 6. Generated Classes (Сгенерированные классы) на этой вкладке можно изменить имена классов приложения и названия файлов для их размещения (при включенной поддержке архитектуры документ/представление здесь можно выбирать типы базовых классов, о чем будет рассказано в  $2\pi$ , 13).
	- $Cpr1App$  (производный класс от  $CwinApp$ ) класс приложения. Файлы: pr1.h — объявление класса, pr1.cpp — определение класса (рис. 1.8, *а*);
	- **CMainFrame** (производный класс от  $CF$ rameWnd) класс фрейма (класс главного окна приложения, состоящего из рамки, заголовка окна и меню). Файлы: MainFrm.h — объявление класса, MainFrm.cpp определение класса (рис. 1.8, б);
	- **CChildView** (производный класс от  $C$ Wnd) класс представления (класс внутреннего содержимого окна фрейма). Файлы: ChildView.h объявление класса, ChildView.cpp — определение класса (рис. 1.8,  $\epsilon$ ).

После просмотра и выбора необходимых настроек надо нажать кнопку Finish (Завершение) (рис. 1.8, в). Мастер завершит свою работу и сгенерирует все необходимые файлы проекта.

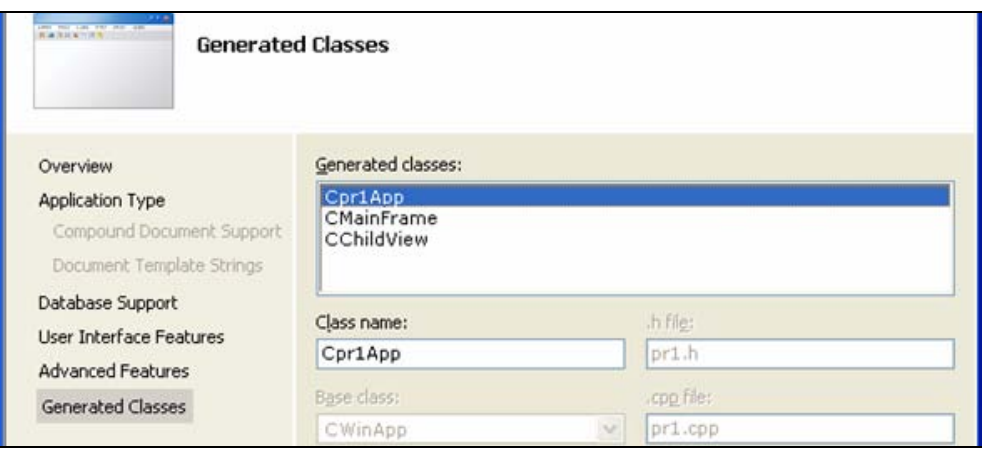

Рис. 1.8. Классы, сгенерированные мастером: класс приложения (а)

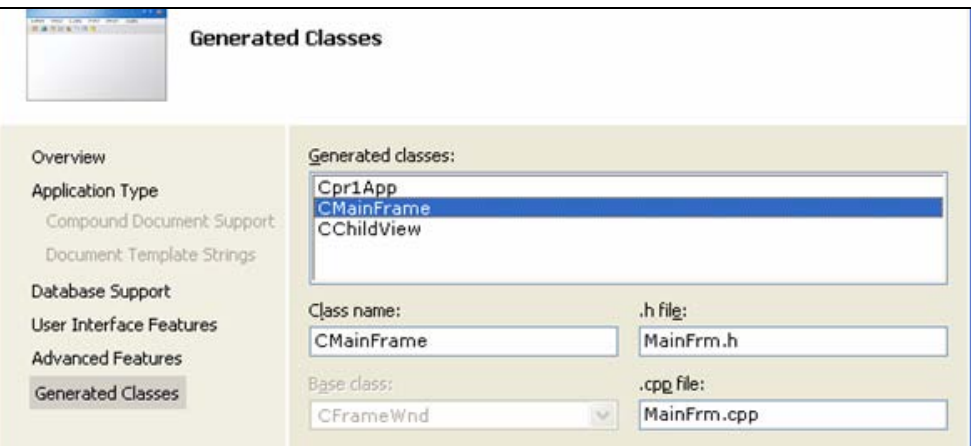

б

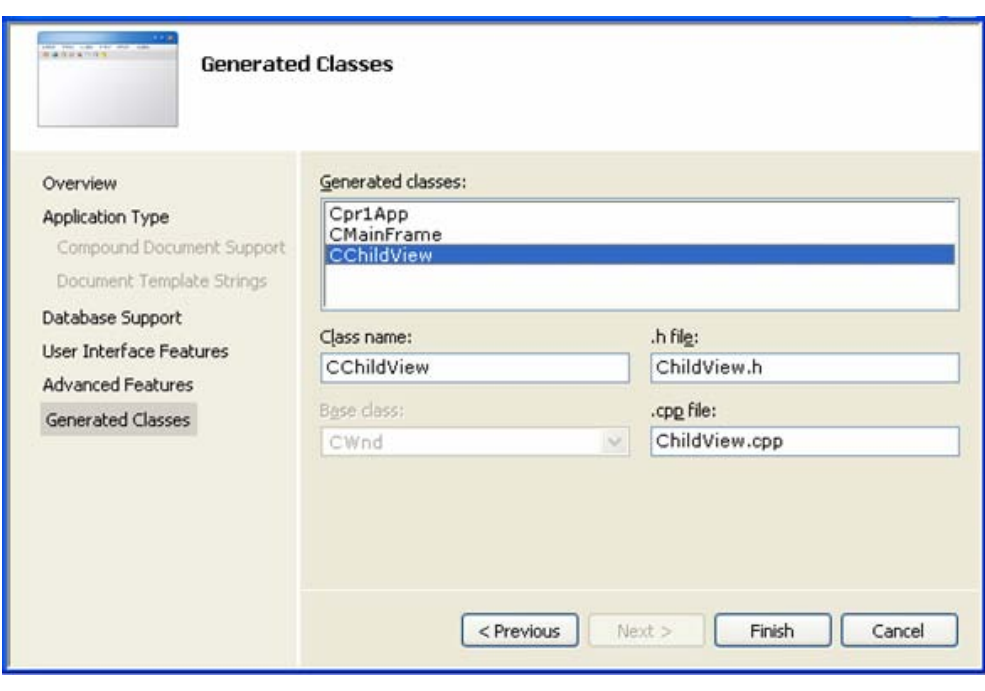

Рис. 1.8. Класс окна фрейма (б) и класс окна представления (в)

в

### 1.2. Файлы проекта

После создания проекта появится окно Solution Explorer (Окно файлов проекта), показанное на рис. 1.9, а.

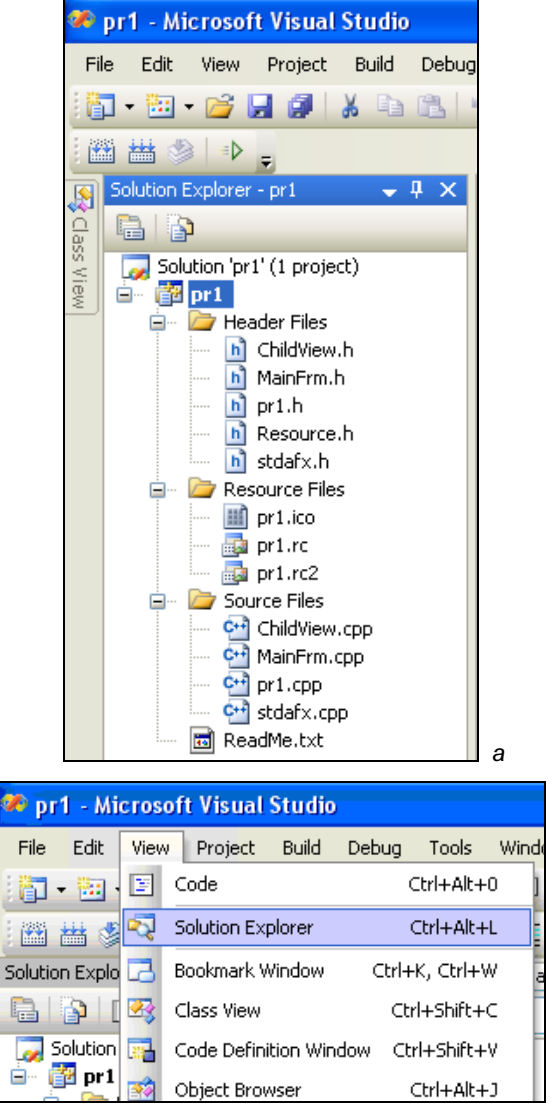

Рис. 1.9. Окно файлов проекта (а) и открытие окна файлов проекта с помощью меню (б)

б

Если окно не появилось, его можно открыть самостоятельно, выполнив команду меню View | Solution Explorer (Просмотр | Окно файлов проекта) (рис. 1.9, б). Любой файл проекта можно открыть в окне редактирования, дважды щелкнув по нему левой кнопкой мыши. Файл pr1.ico — иконка приложения (см. рис. 1.11, в).

Файл pr1.rc — ресурсы приложения. Это обычный текстовый файл, но для удобства работы с ним, он (по умолчанию) открывается в специальном редакторе ресурсов Resource View (рис. 1.10). Файл pr1.rc2 является служебным и программистом не используется.

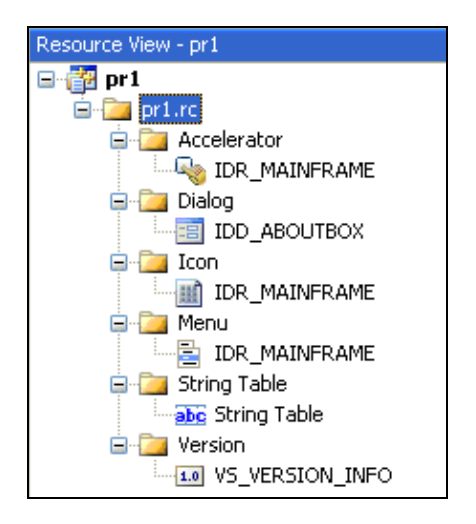

Рис. 1.10. Ресурсы приложения

Ресурсы приложения состоят из:

- 1. Accelerator (Акселераторы) список горячих клавиш для выполнения пунктов меню (рис. 1.11, а). Например, для выполнения команды меню Edit | Copy (Редактирование | Копировать) можно использовать быструю комбинацию клавиш <Ctrl>+<C>.
- 2. **Dialog** (Диалог) окно диалога **About pr1** (О программе), которое будет появляться при выборе команды меню приложения Help | About pr1 (Помощь  $\vert$  О программе) (рис. 1.11, *6*).
- 3. Icon (Иконка) иконка приложения. Это не одна, а целый набор иконок разных цветов и разрешений, предназначенных для возможной работы приложения с различными видеокартами (рис. 1.11,  $\epsilon$ ).
- 4. **Мени** (Меню) главное меню приложения (рис. 1.11, *г*).
- 5. String Table (Таблица строк) все строковые ресурсы приложения (заголовок окна приложения, подсказки пунктов меню и т. п.) (рис. 1.11,  $\partial$ ).
- 6. Version (Версия приложения) служебная информация о версии продукта, его названии, названии компании и т. п. (рис. 1.11,  $e$ ).

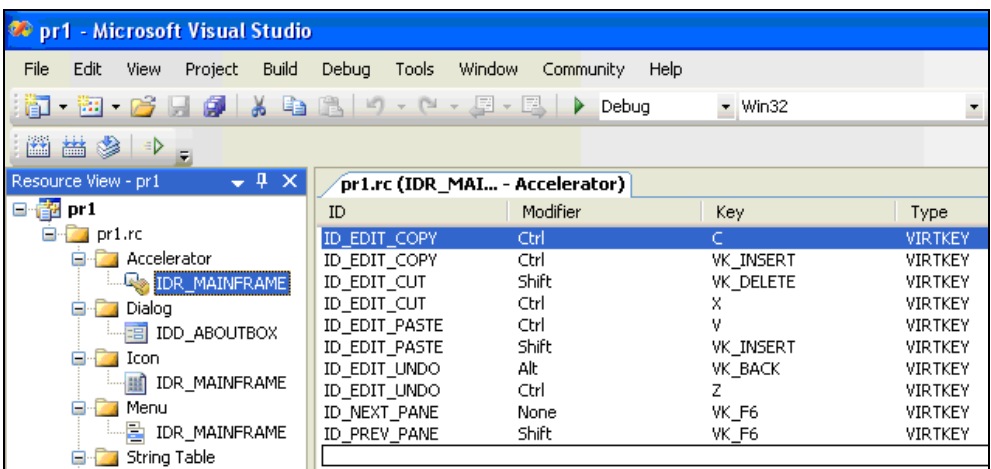

а

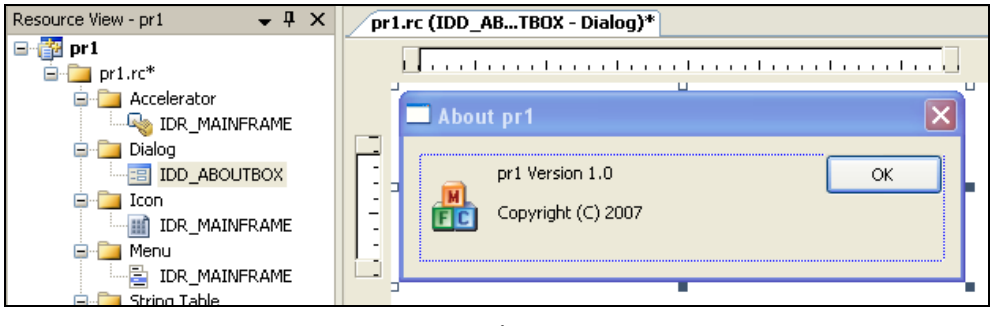

б

Рис. 1.11. Акселераторы (а), диалоговое окно (б)

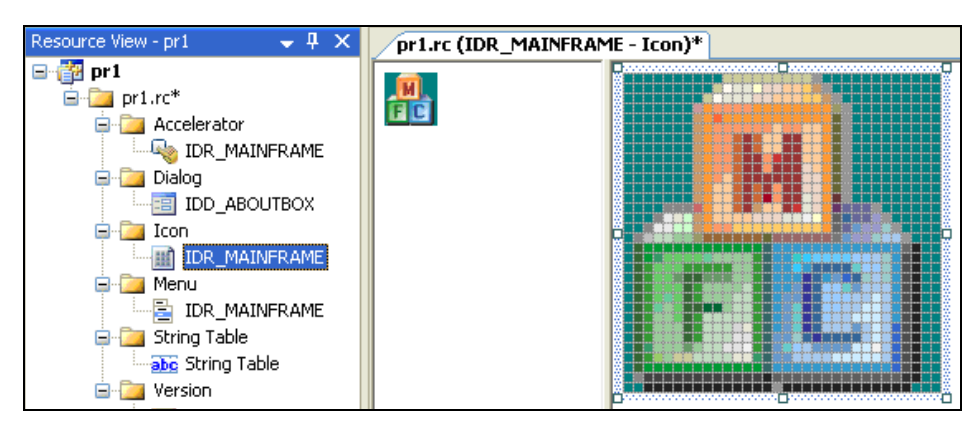

#### в

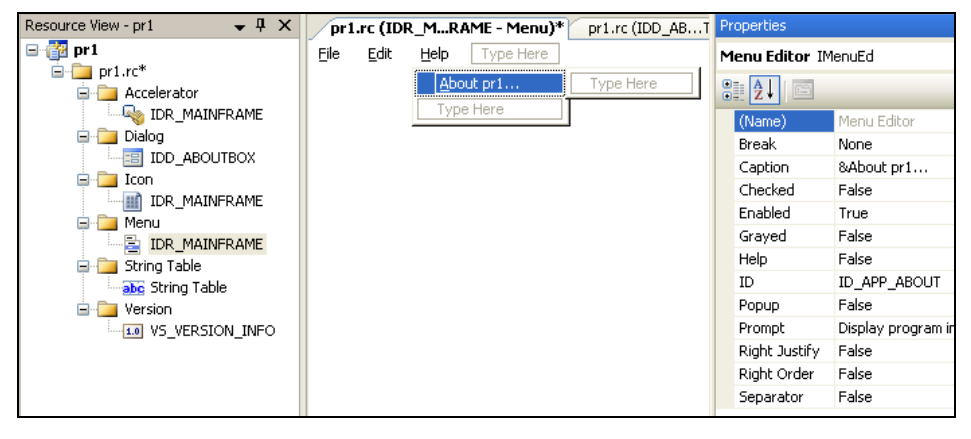

г

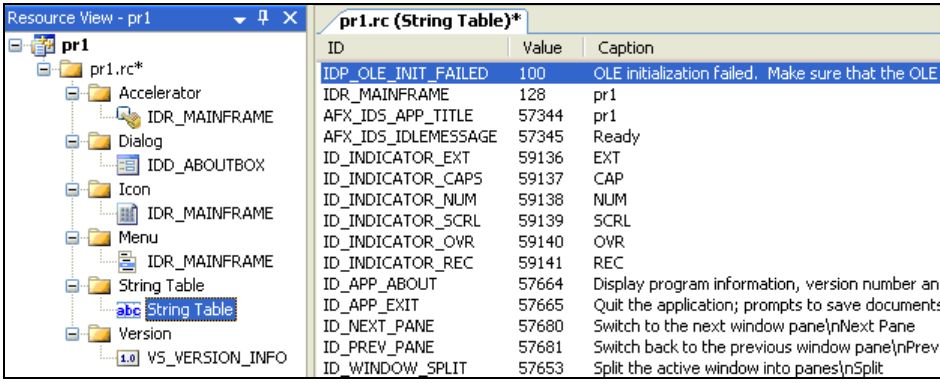

Рис. 1.11. Иконка (в), меню (г), таблица строк (д)

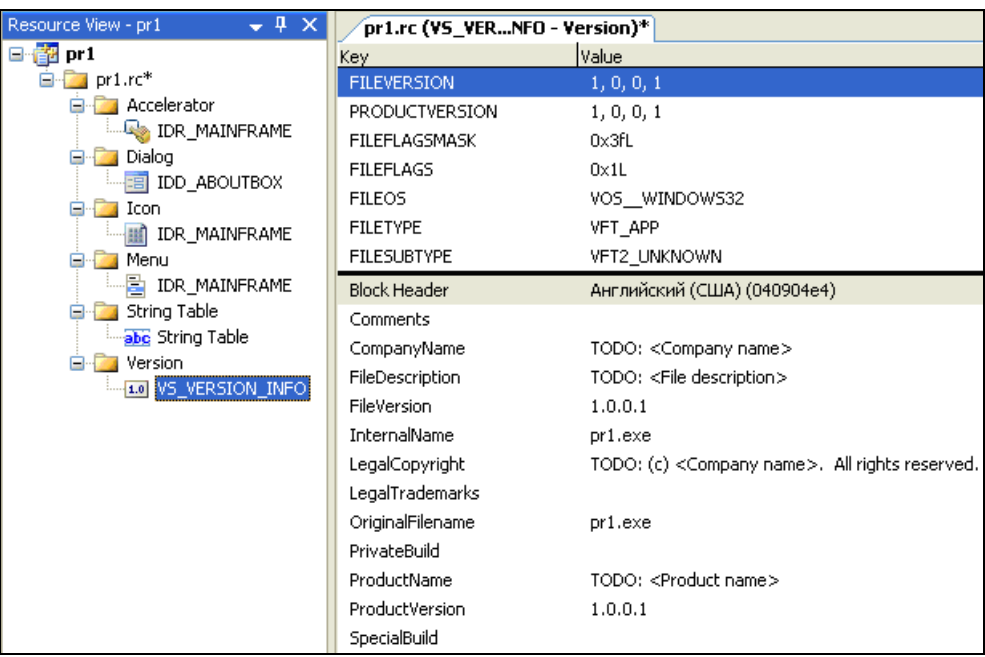

е

Рис. 1.11. Версия (е) приложения

### 1.3. Создание выполняемого файла и запуск приложения

Для создания выполняемого файла надо вызвать команду меню Build | **Build Solution** (Построение | Построить приложение) (рис. 1.12, *a*) или нажать клавишу <F7>. После этого в окне Output (Результат) появятся результаты построения (рис. 1.12, б). Если окно **Output** не появилось, его можно открыть самостоятельно, выполнив команду меню View | Output (рис. 1.12, в).

Если в тексте программы были допущены ошибки, они будут отображены в окне Output (рис. 1.12,  $z$ ). Щелкнув два раза по тексту ошибки (в окне Output), можно попасть в то место программы, где эта ошибка была допущена, и исправить ее. После исправления ошибок надо снова построить программу.

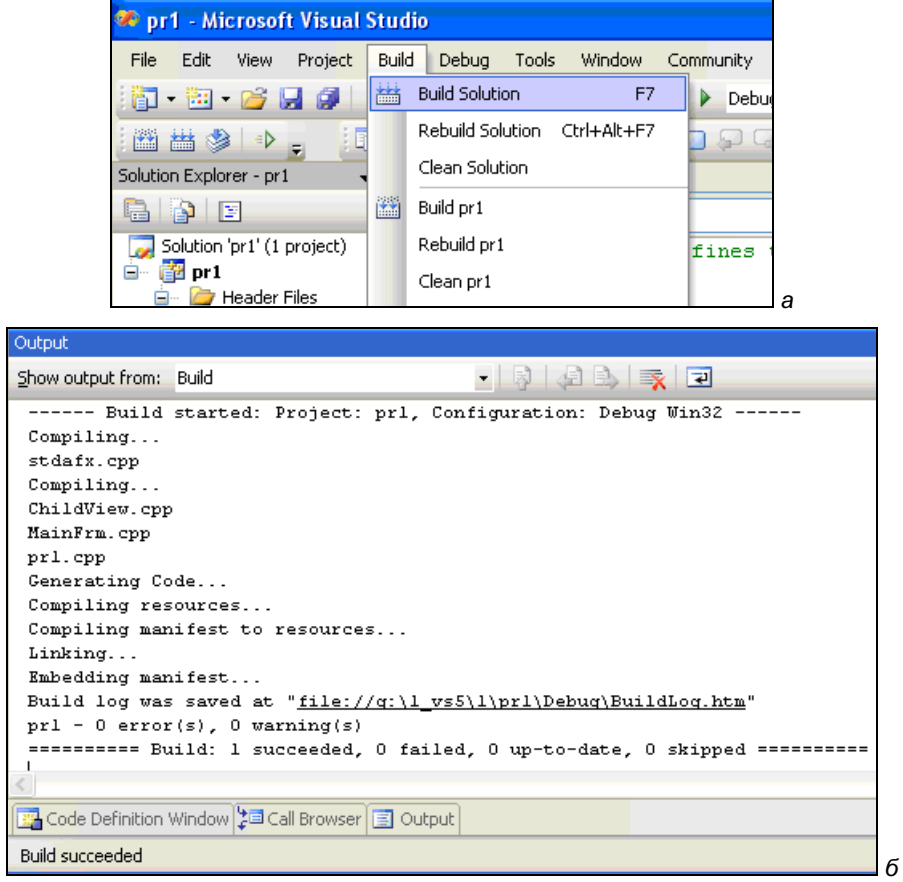

| <b>Parithment</b> Prior Prior of the Prior of Studio |          |      |                        |       |       |                |        |         |                       |
|------------------------------------------------------|----------|------|------------------------|-------|-------|----------------|--------|---------|-----------------------|
| File                                                 | Edit     | View | Project                | Build | Debug | Tools          | Window |         | Communit <sup>®</sup> |
| 阎                                                    | - 194    | E    | Code                   |       |       | Ctrl+Alt+0     |        | 国       | Dε                    |
| 廬                                                    | 縊        |      | Solution Explorer      |       |       | Ctrl+Alt+L     |        |         |                       |
| Solution Explo                                       |          |      | Bookmark Window        |       |       | Ctrl+K, Ctrl+W |        | age     |                       |
| R                                                    | <b>B</b> | 24   | Class View             |       |       | Ctrl+Shift+C   |        |         |                       |
|                                                      | Solution | 器    | Code Definition Window |       |       | Ctrl+Shift+V   |        | ŧ<br>ъ  | Define:               |
| Ė-                                                   | 望 pr1    |      | Object Browser         |       |       | Ctrl+Alt+1     |        |         |                       |
|                                                      | :        |      | Output                 |       |       | $Alt+2$        |        |         | "stdafx.h"            |
|                                                      | :<br>.   |      | Property Manager       |       |       |                |        | "pri.h" |                       |
|                                                      | .        |      | Resource View          |       |       | Ctrl+Shift+E   |        |         | "MainFrm.h            |

Рис. 1.12. Построение готового приложения (а), результаты построения приложения (б) и открытие окна результатов построения приложения с помощью меню (в)